## **ИНСТРУКЦИЯ РЕГИСТРАЦИИ И РАБОТЫ УЧАСТНИКА В ЛИЧНОМ КАБИНЕТЕ НА САЙТЕ ПРОЕКТА «ЛИГА ИННОВАЦИЙ»**

1. Для регистрации на сайте Лига Инноваций необходимо перейти по ссылке: **[https://ligavsu.ru](https://ligavsu.ru/) .** Перейдя по указанной ссылке, Вы окажетесь на главной странице сайта

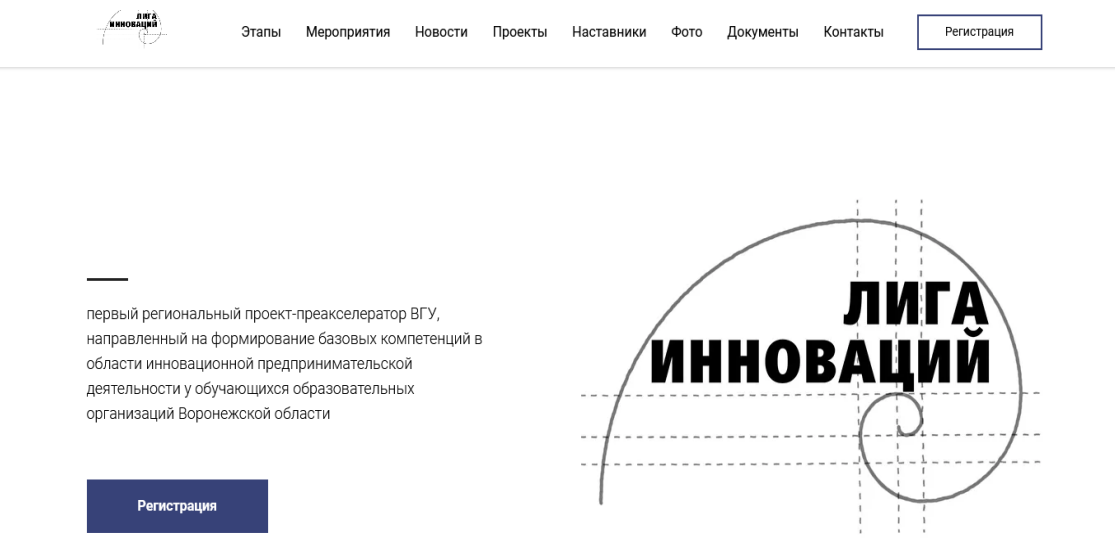

2. При первичной регистрации на сайте необходимо кликнуть в нижней части страницы по ссылке "**Регистрация".** 

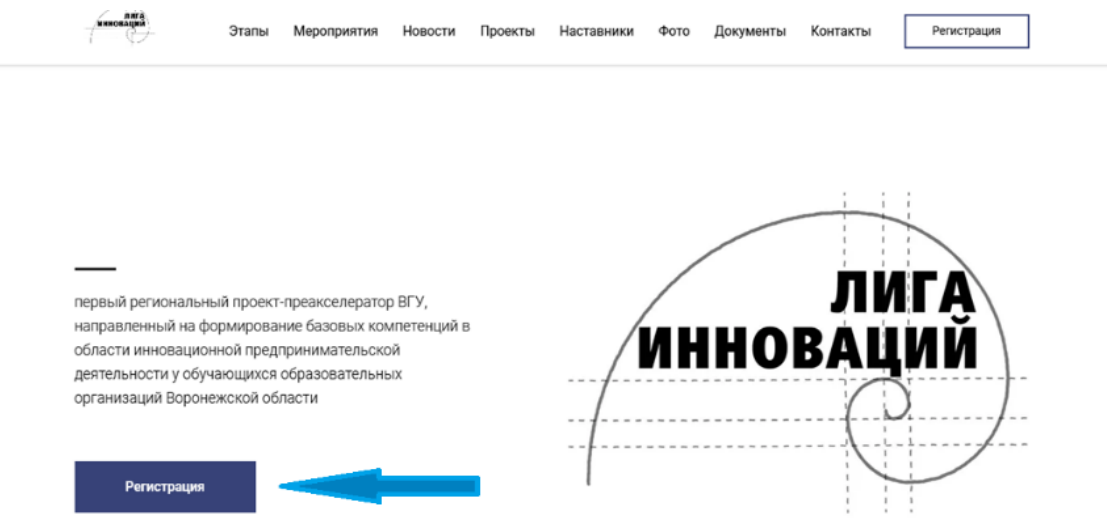

3. Перейдя по ссылке **"Регистрация",** Вы окажетесь на странице авторизации, где необходимо ввести в соответствующие поля: Имя, Отчество, Фамилия, E-mail и пароль.

**Важно:** в поле «Имя» требуется ввести полностью свои **имя, фамилию и отчество.**

Затем нужно нажать кнопку "**Зарегистрироваться".**

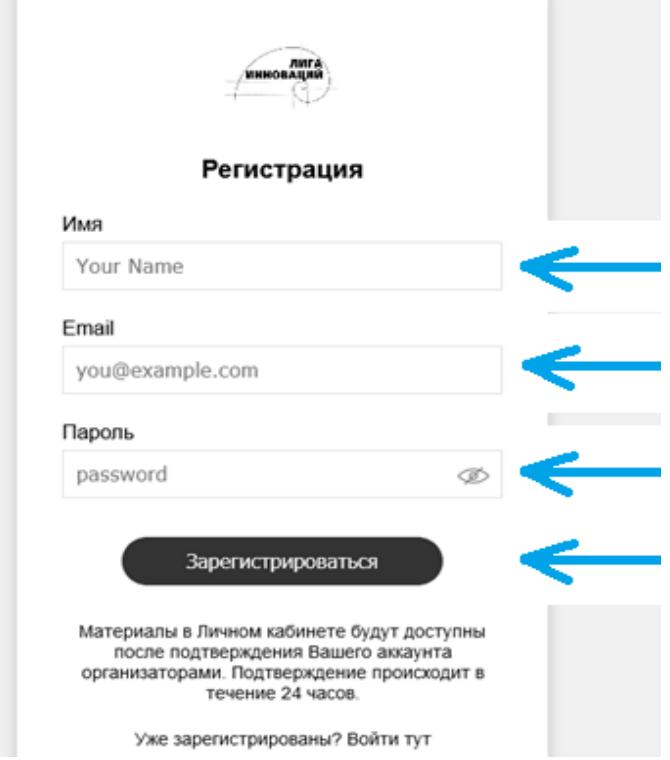

4. После регистрации появится окно личного кабинета.

Продолжить заполнение регистрационной формы вы сможете после подтверждения Вашего аккаунта организаторами. Подтверждение происходит в течение 24 часов.

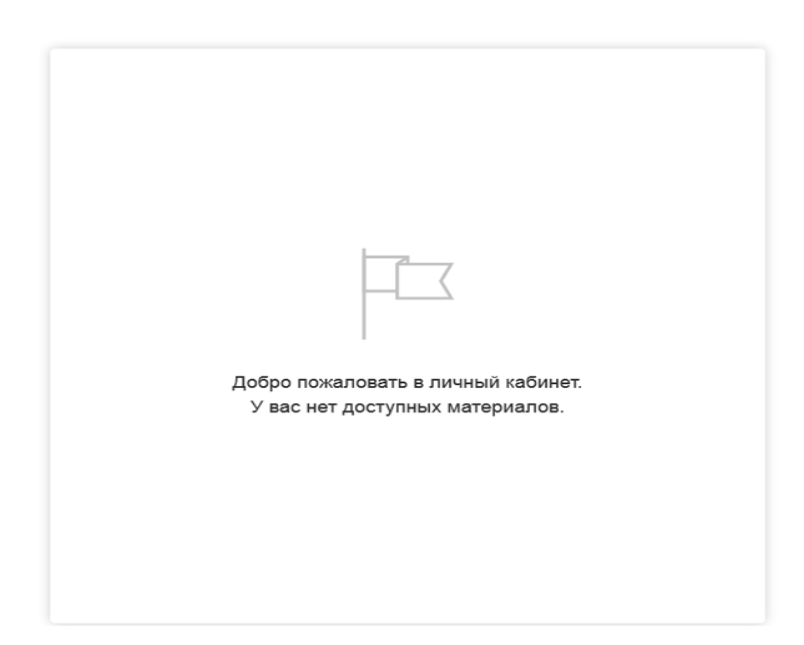

5. После подтверждения Вам будут доступны материалы личного кабинета **участника**, где необходимо заполнить данные и загрузить документы.

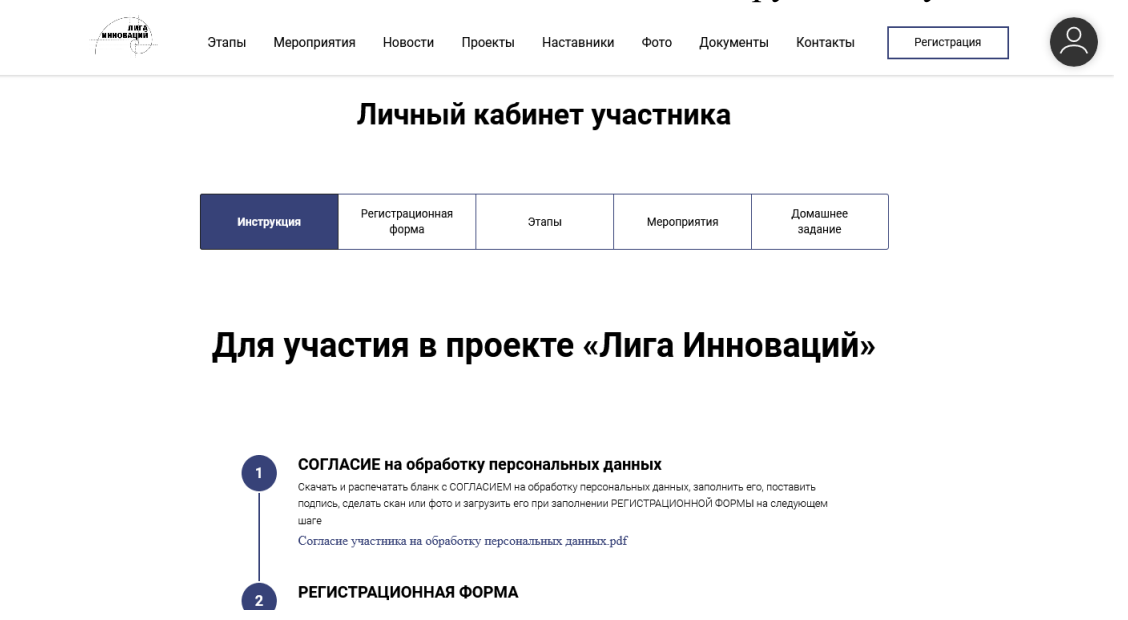

6. Начните со вкладки «**Инструкция».** Сначала следует скачать **Согласие на обработку персональных данных.** Распечатайте, заполните его, поставьте подпись, сделайте скан или фото.

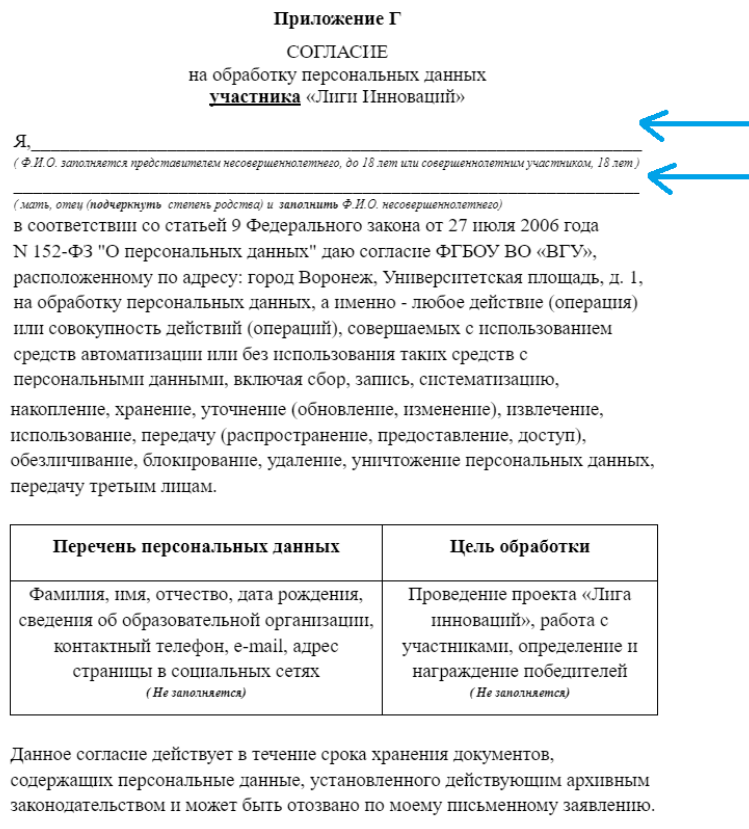

 $\overline{\left( \phi_{\text{r}}(H, \mathcal{O}_{\text{r}}) \right)}$ (Подпись)  $^{20}$  $\Gamma$ .

7. После этого переходим на вкладку **«Регистрационная форма».** И заполняем **её. Необходимо заполнить все обязательные поля: Наименование образовательной организации, Класс, Фамилия, Имя, Отчество, Дата рождения, телефон, E-mail и т.д.**

**Важно: заполнять регистрационную форму нужно один раз!**

Для участия в направлении «Высшая Лига Инноваций» необходимо повторно заполнить регистрационную форму, добавив необходимые сканы.

Личный кабинет участника

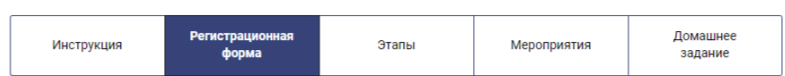

## Регистрационная форма участника

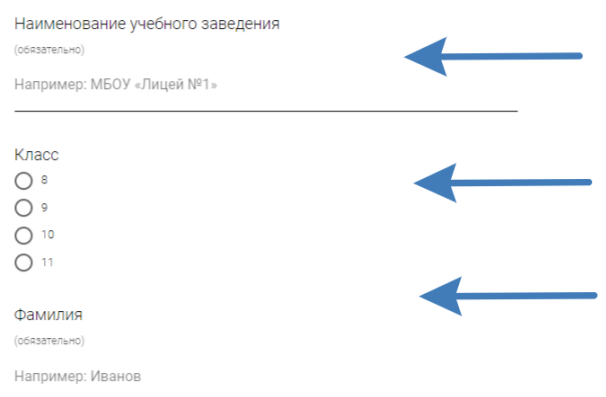

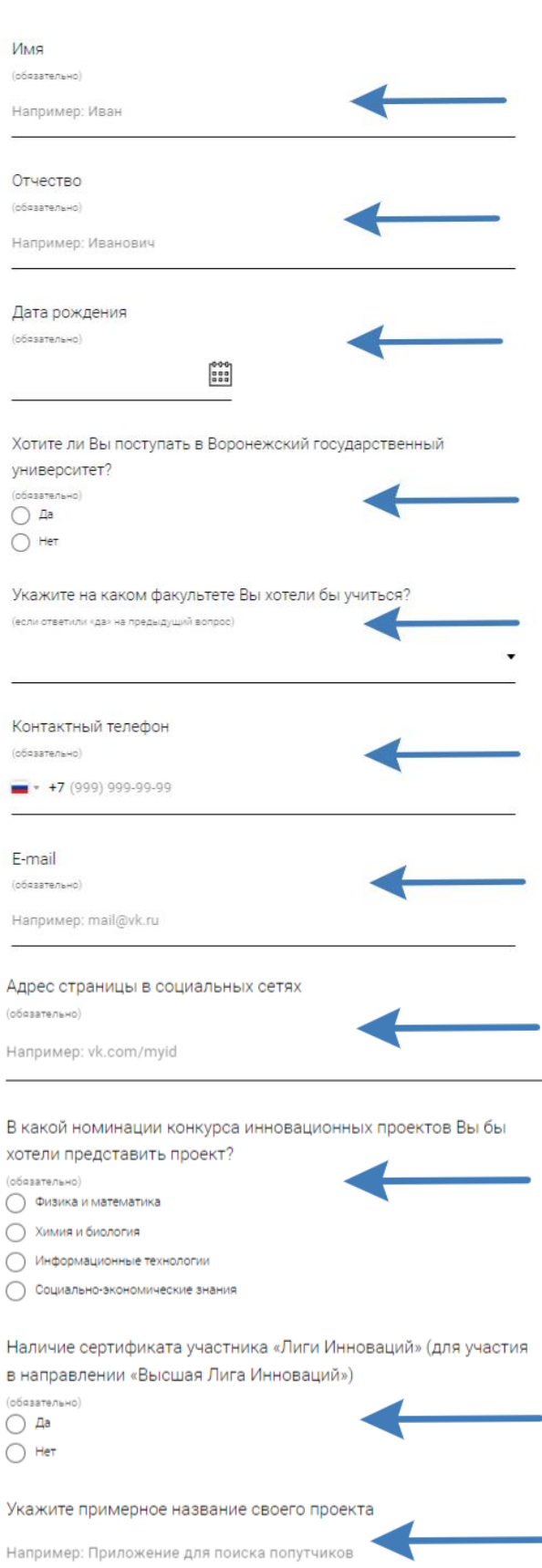

Укажите авторов проекта (если вы делаете проект командой)

 $\blacktriangleleft$ 

Например: Петров Петр Петрович, Сергеев Сергей Сергеевич

8. В конце регистрационной формы необходимо дать согласие на обработку персональных данных и загрузить файл Согласие участника на обработку персональных данных. Далее требуется нажать на **«Отправить».**

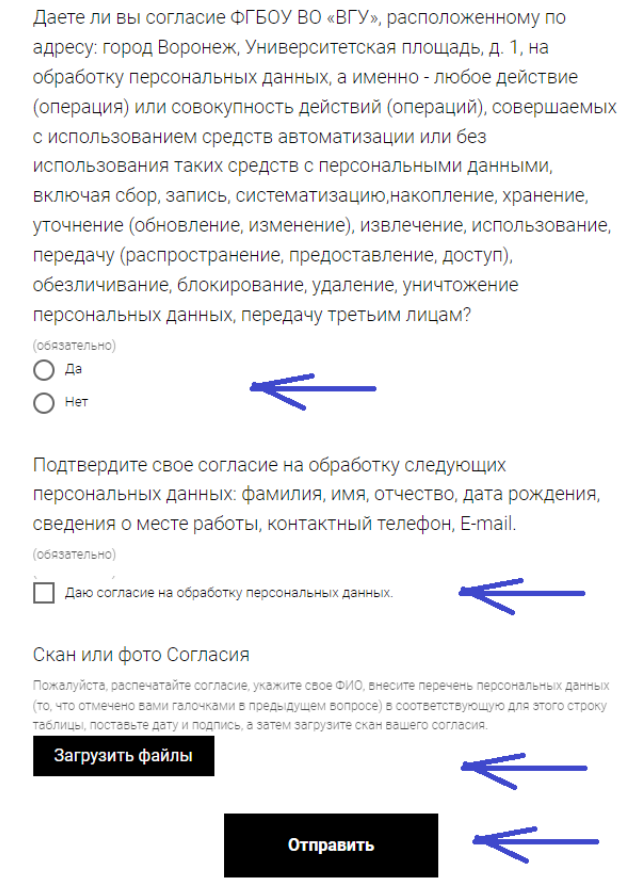

9. При корректном заполнении всех данных после нажатия кнопки «Отправить» Вы получите уведомление:

## Анкета участника

Спасибо! Ваши данные отправлены, дождитесь подтверждения от организаторов.

Нажимая на кнопку, вы даете согласие на обработку персональных данных и соглашаетесь с Политикой обработки персональных данных

10. После выполнения Регистрации Вам на электронную почту будут высланы логин и пароль для входа на платформу LMS Moodle

[\(https://edu.vsu.ru\)](https://edu.vsu.ru/), где будут транслироваться мероприятия, проходящие в рамках проекта.

**Важно! Если Вам на почту не пришли данные для входа на платформу LMS Moodle, необходимо сообщить об этом организатору проекта.**

11. Также не забудьте вступить в группу на официальной странице во Вконтакте **<https://vk.com/ligavsu>**